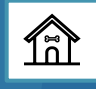

### FWMOMCare App User Guide

### CONTENT

Download / Privacy Policy / Registration / Login -

How to download / Privacy Policy / Registration / Login

**Update Mobile Number -**

Logged In / Logged Out

**Vaccination** -

<u>Vaccination Record</u> / <u>Vaccination Appointment</u>

Find A Doctor - With \*PCP / No \*PCP

\*PCP = Primary Care Plan

Others -

<u>Buddy Nomination</u> / <u>Report Health</u> / <u>Scan QR</u> / <u>SnapSAFE</u> / <u>News</u> / <u>Notifications</u> / <u>Banner</u> / <u>Feedback</u> / <u>Helplines</u> / <u>Recreation Centre</u> / <u>My QR</u> / <u>Talk to MOM</u> / <u>Quick Information</u> /

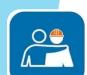

## Download via:

### 俞

### **App Store / Huawei AppGallery / Google Play Store**

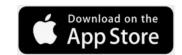

For Apple Users, go to App Store.

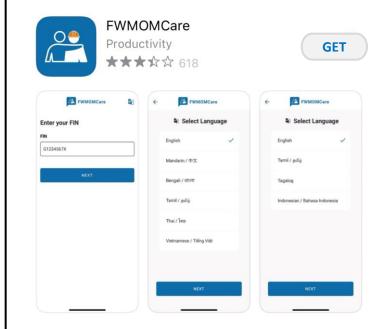

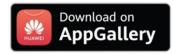

For Huawei Users, go to App Gallery.

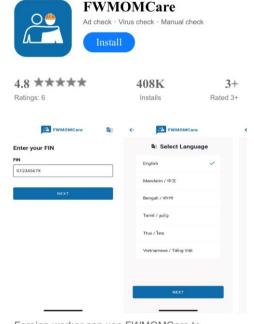

Foreign worker can use FWMOMCare to manage their well-being

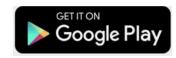

For Android Users, go to Google Play Store.

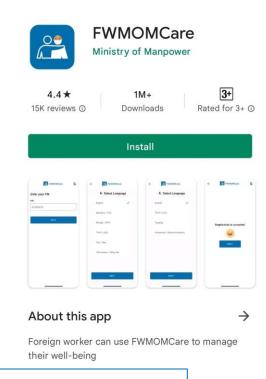

**Note:** Minimally iOS 13 or Android version 5 is required to download app.

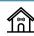

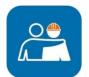

### FWMOMCare App — Privacy Policy (For New User, New Installation, User who have yet to accept)

**STEP 1:** Click "Terms of Use and Privacy Statement" to view.

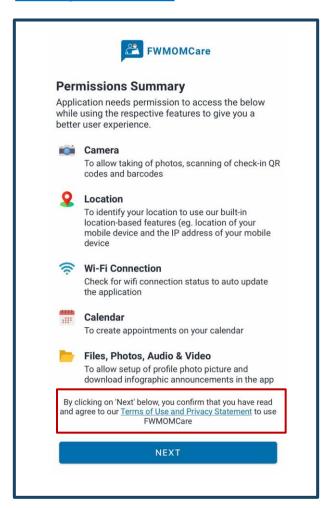

**STEP 2:** Redirected to MOM website

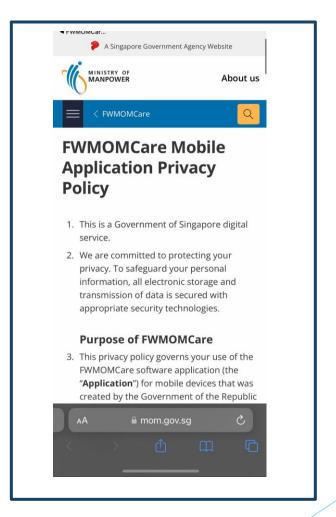

Step 3: Select "NEXT" to agree

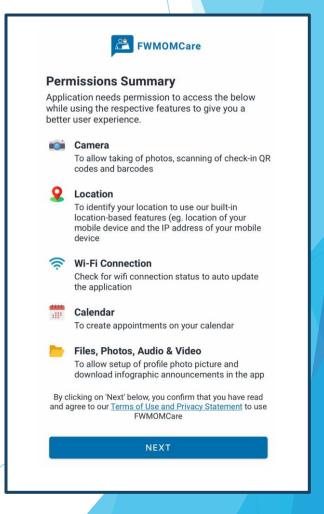

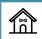

# FWMOMCare App - Registration 1 of 4

### **STEP 1:** Enter your FIN

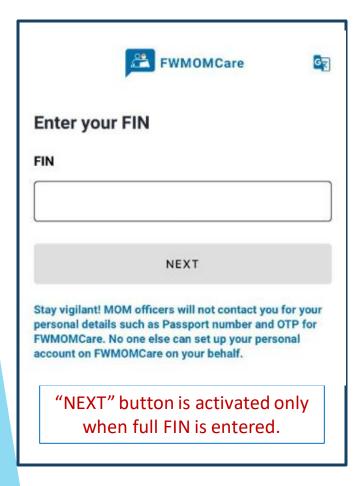

STEP 2: Captcha - Slide to proceed

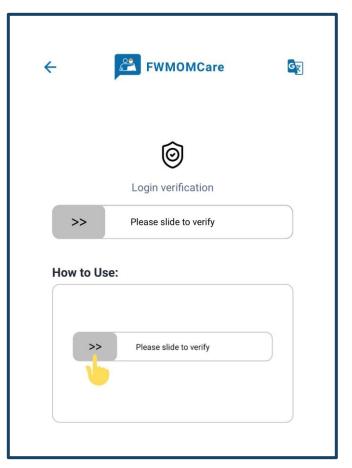

**STEP 3:** 

Select language based on Persona (MW)

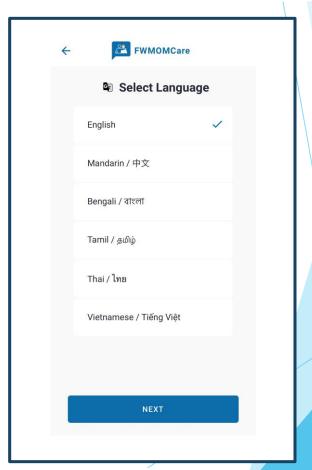

\*MW - Migrant Workers

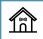

# FWMOMCare App - Registration 2 of 4

#### **STEP 4:**

Enter your mobile number

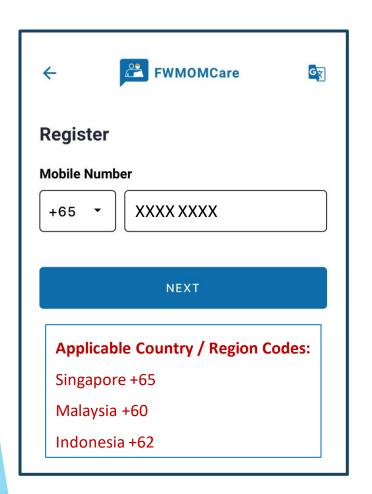

### STEP 5:

**Enter OTP sent via SMS** 

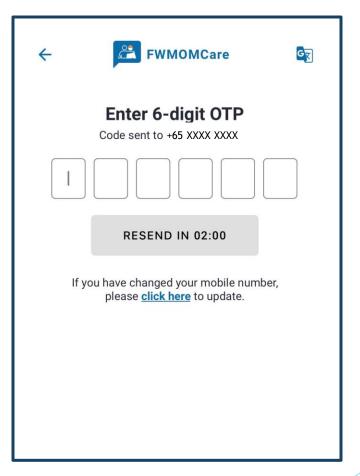

#### STEP 6:

Enter your details and click "NEXT" to proceed

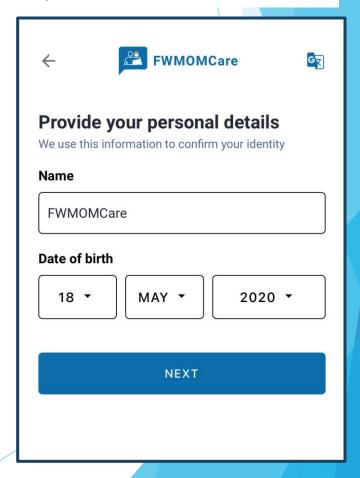

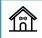

## FWMOMCare App – Registration 3 of 4

#### **STEP 7:**

Click on map icon to search for address

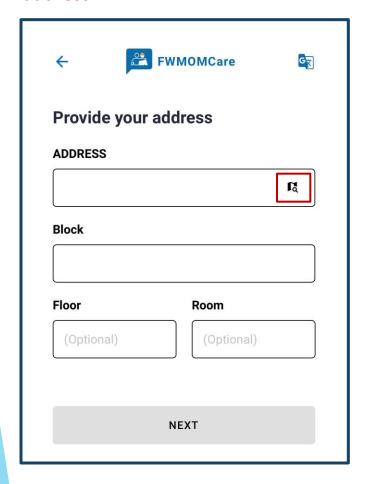

#### **STEP 8:**

Search for address using postal code / partial address

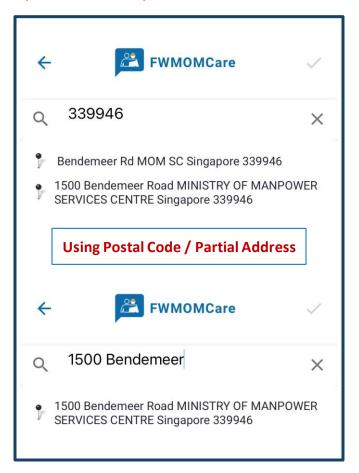

### **STEP 9:**

Select address from dropdown and click ✓ to proceed

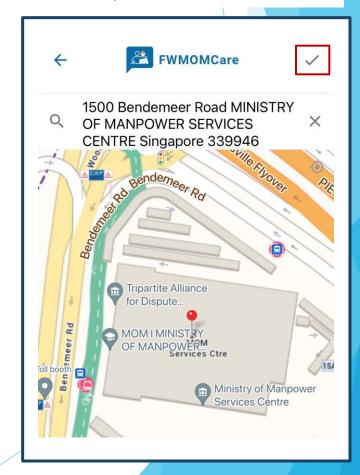

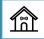

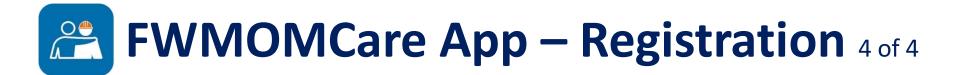

#### **STEP 10:**

If applicable, enter "Floor" and "Room" number and "SAVE CHANGES"

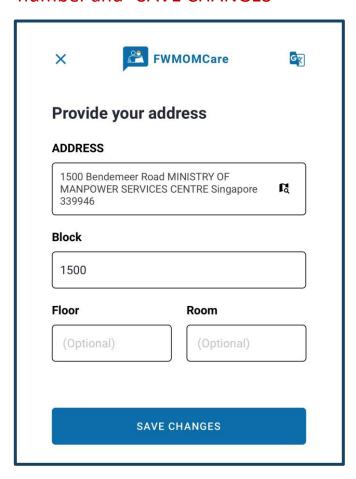

#### **COMPLETED:**

Successful Message

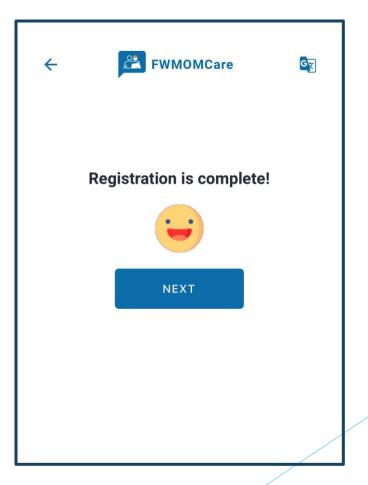

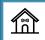

# FWMOMCare App – Login

### **STEP 1:** Enter your mobile number

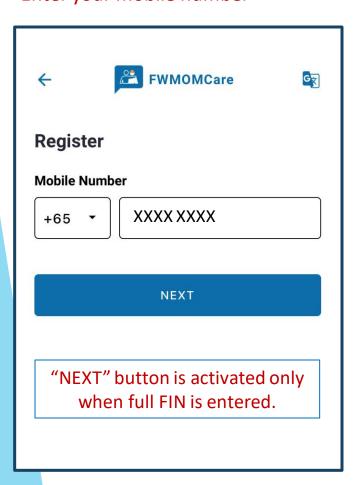

**STEP 2:** Enter OTP sent via SMS

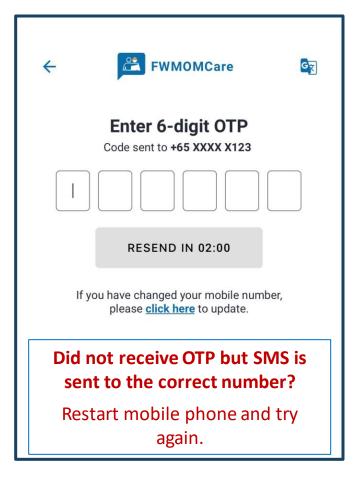

### **HOME PAGE:**

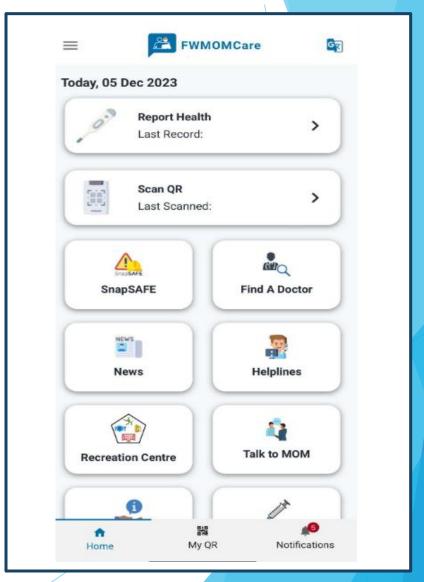

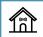

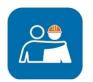

### FWMOMCare App – Edit Mobile (Logged In) 1 of 2

### **STEP 1:** Click "My Profile"

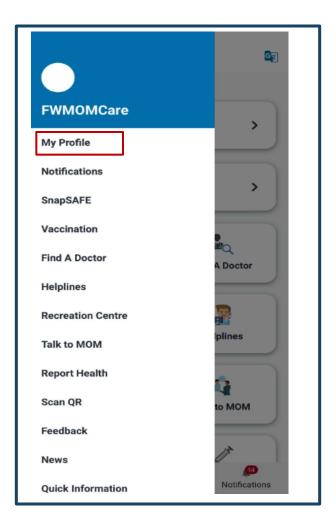

**STEP 2:** In CONTACT DETAILS, click "EDIT"

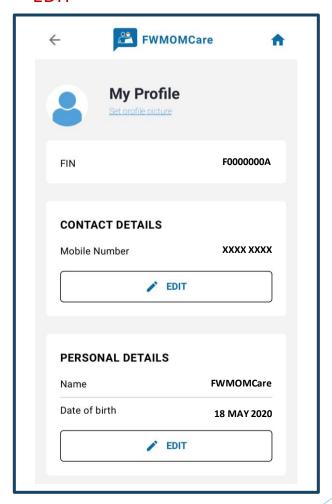

**STEP 3:** 

Enter your <u>new</u> mobile number and click "SAVE CHANGES"

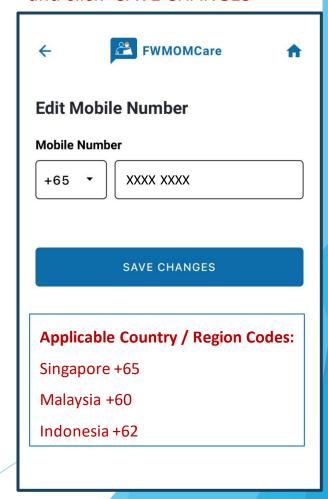

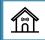

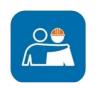

### FWMOMCare App – Edit Mobile (Logged In) 2 of 2

#### **STEP 4:**

Enter OTP sent to your <u>new</u> mobile number via SMS

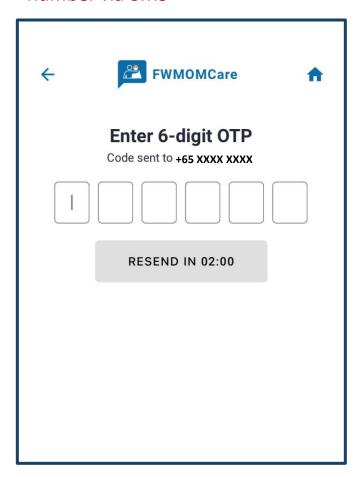

### **COMPLETED:**

Successful Message

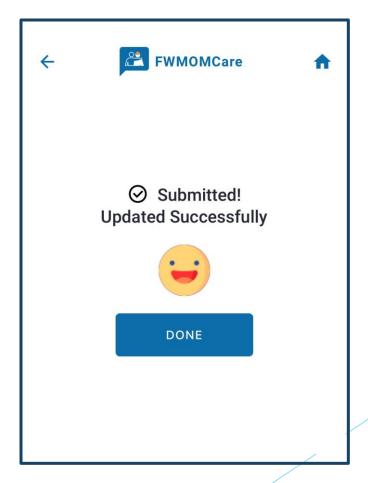

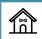

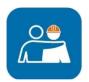

### FWMOMCare App – Edit Mobile (Logged Out) 1 of 2

#### **STEP 1:**

**Enter your FIN** 

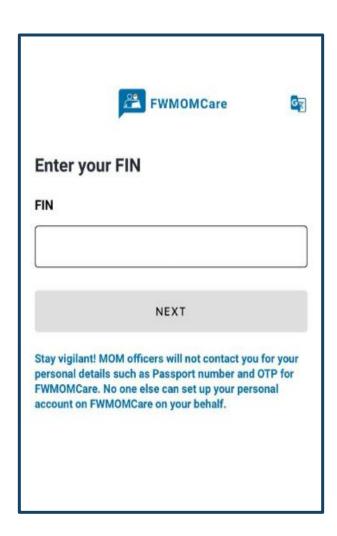

### STEP 2:

If OTP is <u>not</u> sent to the correct mobile number, update via <u>click here</u> on your screen.

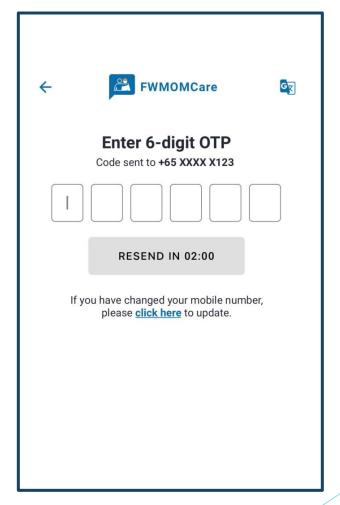

### **STEP 3:**

Enter <u>new</u> mobile number and click "SAVE CHANGES"

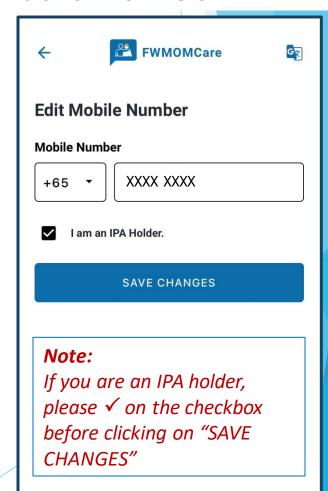

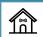

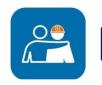

### FWMOMCare App – Edit Mobile (Logged Out) 2 of 2

### **STEP 4:**

Enter Card Number on your work pass <u>or</u>
Date of Application (DOA) on your IPA letter and click "NEXT"

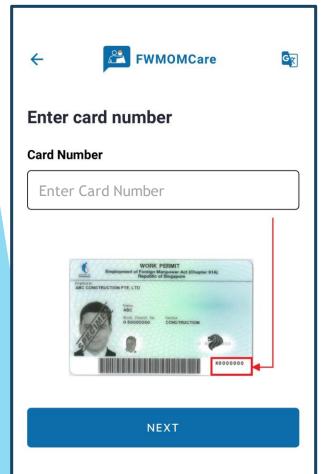

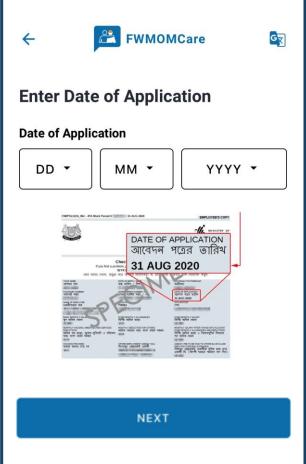

### **STEP 5:**

Enter OTP sent to your <u>new</u> mobile number via SMS

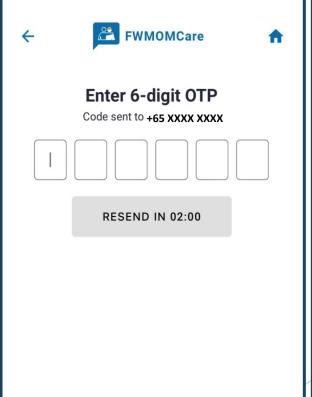

#### **COMPLETED:**

Successful Message

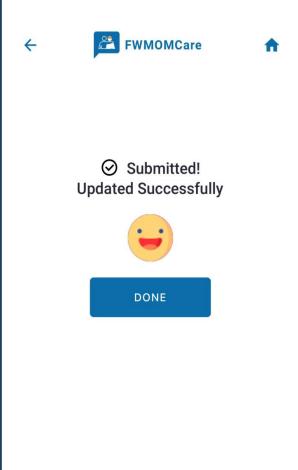

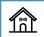

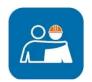

### FWMOMCare App – Vaccination Records 1 of 2

**STEP 1:** Click Vaccination

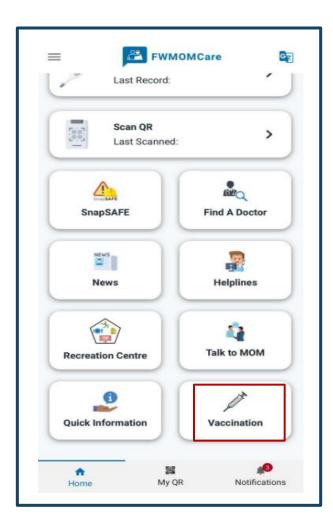

**STEP 2:** Click Vaccination Records

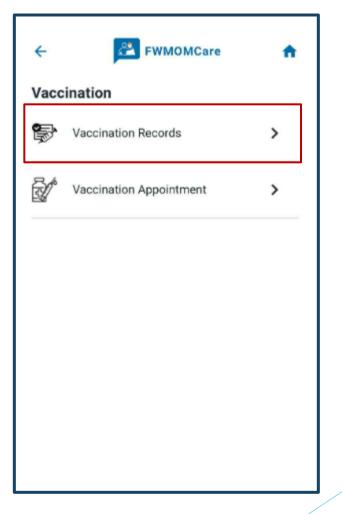

STEP 3: Click Covid-19 Vaccination

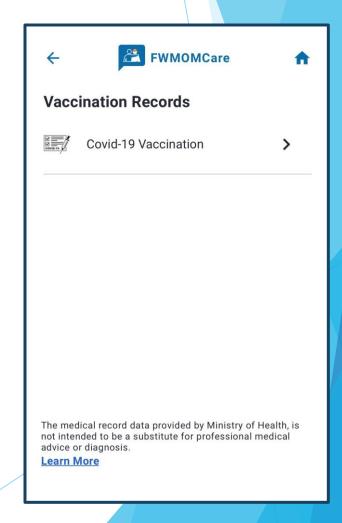

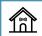

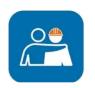

### FWMOMCare App – Vaccination Record 2 of 2

### **COVID-19 VACCINATION STATUS**

**VACCINATED** 

UNVACCINATED

### RECOVERED FROM RECENT INFECTION / MEDICALLY INELLIGIBLE

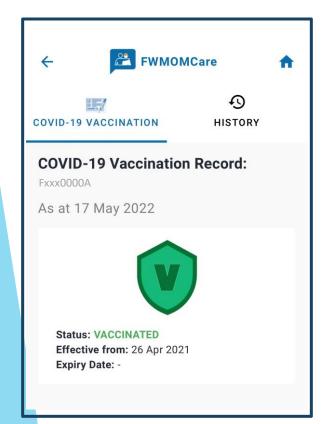

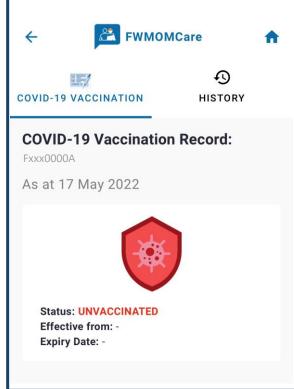

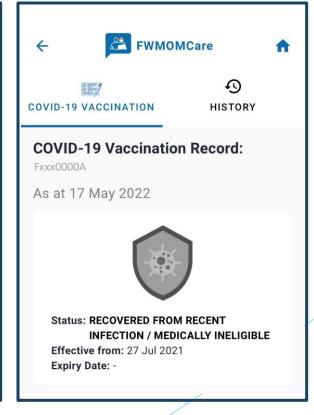

#### **STEP 4:**

Click HISTORY to view your full vaccination record(s)

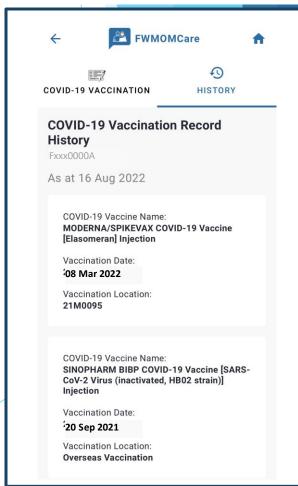

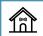

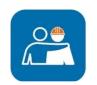

### FWMOMCare App – Vaccination Appointment

### STEP 1:

**Click Vaccination** 

#### **STEP 2:**

**Click Vaccination Appointment** 

#### **STEP 3:**

View / Change your appointment. And add event to your phone's calendar.

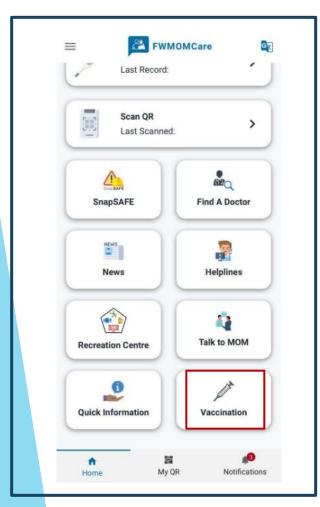

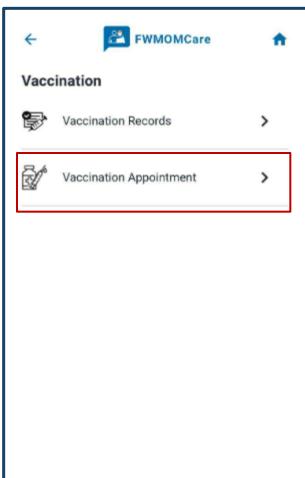

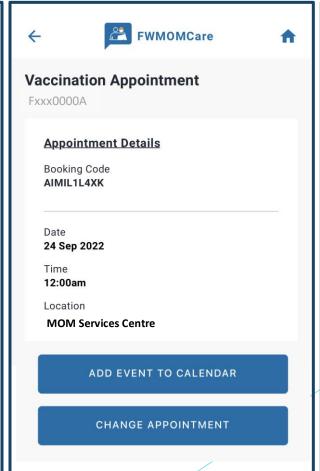

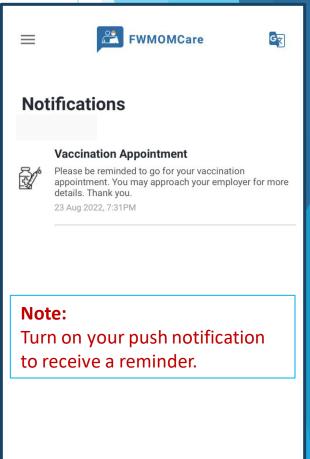

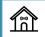

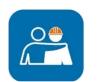

### FWMOMCare App – Find A Doctor

#### **FIND A DOCTOR**

Find A Doctor can be found on the Menu / Home Page

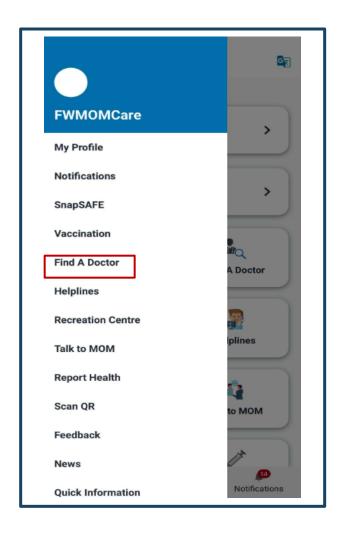

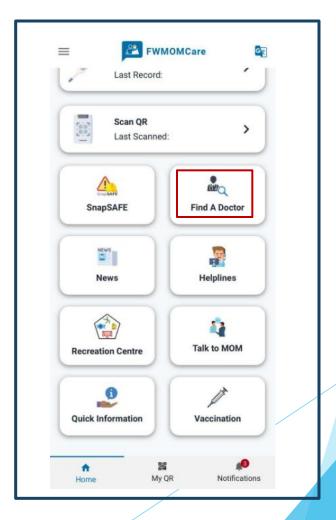

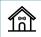

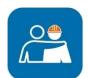

### FWMOMCare App — Find A Doctor (PCP\*) \*PCP – Primary Care Plan

### **STEP 1:**

Your PCP details will be shown. Select your preferred medical service

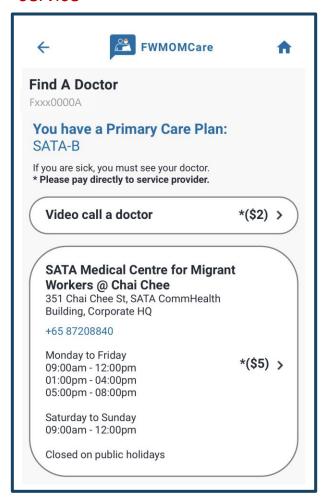

#### **VIDEO CALL A DOCTOR:**

Once selected, you will be re-directed out of FWMOMCare app to Medical Provider's app / website

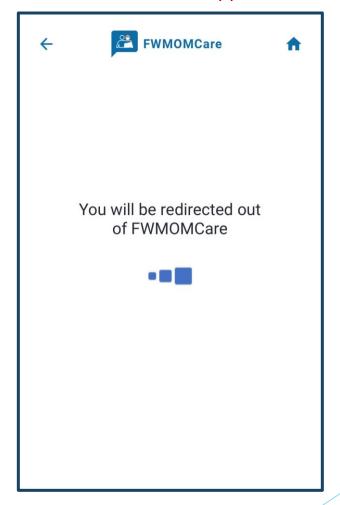

#### NOTE:

An alert will appear if the address in your profile and PCP plan are not nearby.

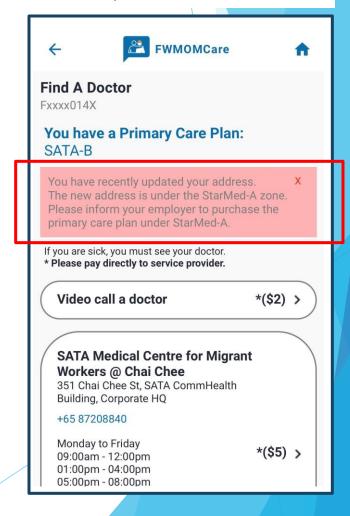

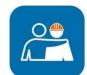

### FWMOMCare App — Find A Doctor (Non-PCP\*) \*PCP – Primary Care Plan

### **NEARBY MEDICAL CENTRES:**

Nearby Medical Centre will be displayed based on postal code in your Profile

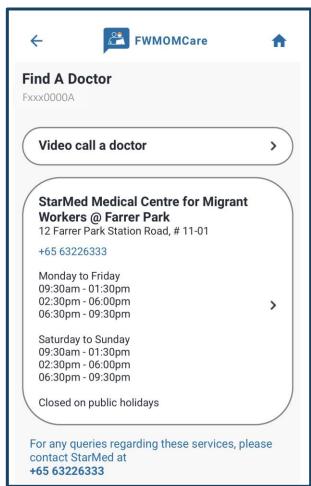

#### **VIDEO CALL A DOCTOR:**

Once selected, you will be re-directed out of FWMOMCare app to Medical Provider's app / website

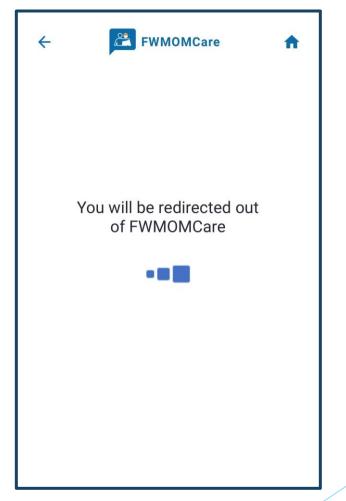

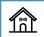

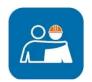

### FWMOMCare App – Buddy 1 Nomination 1 of 2

### **STEP 1:** Click "My Profile"

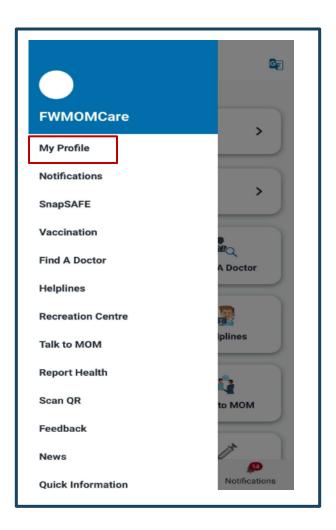

STEP 2:

Scroll down to BUDDY DETAILS and click "ADD"

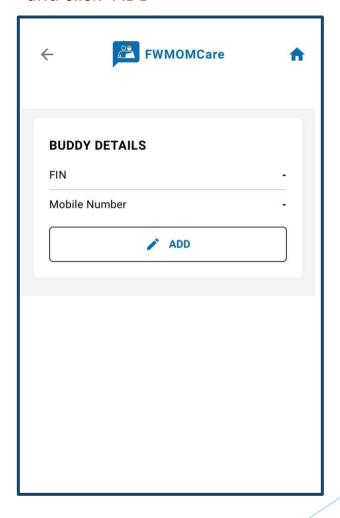

### **STEP 3:**

Enter buddy's FIN and Mobile Number

| <b>←</b>   | FWMOMCare 👚                                                                                                 |
|------------|----------------------------------------------------------------------------------------------------|
| Please pro | <b>Details 1</b> vide details of your preferred buddy. This will refficial records in case of an emergency. |
| FIN        |                                                                                                    |
|            |                                                                                                    |
| Mobile N   | umber                                                                                                    |
| +65        | ▼ Enter mobile number                                                                                       |
| ☐ wil      | cknowledge that my name and masked FIN<br>I be shown to my nominated buddy in<br>MOMCare.                   |
|            | SAVE CHANGES                                                                                                |
|            |                                                                                                    |
|            |                                                                                                    |
|            |                                                                                                    |

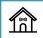

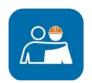

### FWMOMCare App – Buddy 1 Nomination 2 of 2

#### **STEP 4:**

Tick ✓ on the checkbox to acknowledge and click "SAVE CHANGES"

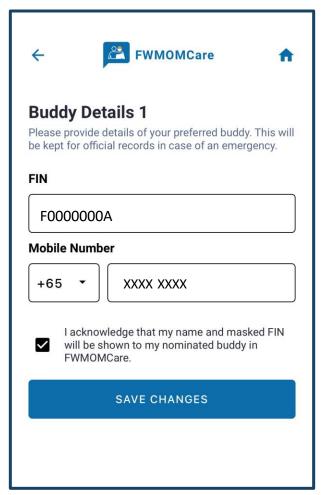

#### **COMPLETED:**

Successful Message

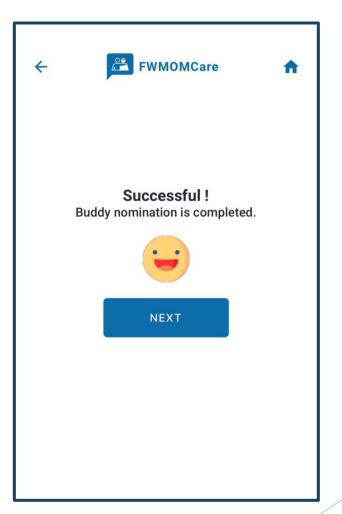

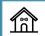

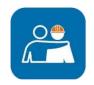

### FWMOMCare App — Buddy 2 Nomination 1 of 2

### **STEP 1:**

Click "+ ADD" to add BUDDY DETAILS 2.

#### STEP 2:

Click "ADD"

#### **STEP 3:**

Enter BUDDY 2's DETAILS, tick ✓ to acknowledge and click "SAVE CHANGES"

### **COMPLETED:**

Successful Message

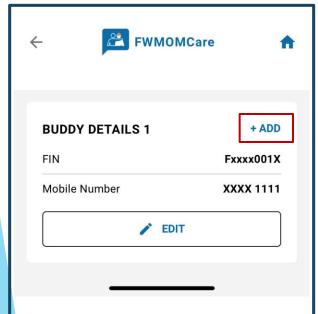

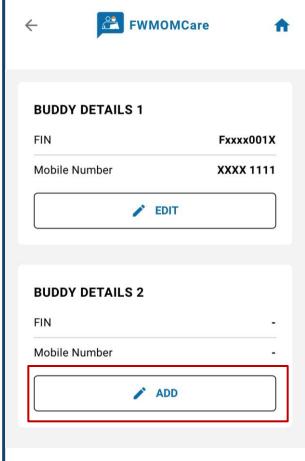

| ← FWMOMCare ♠                                                                                                    |
|----------------------------------------------------------------------------------------------------|
| Buddy Details 2  Please provide details of your preferred buddy. This will be kept for official records in case of an emergency. |
| FIN                                                                                                    |
| F000000B                                                                                                    |
| Mobile Number                                                                                                    |
| +65 ▼ XXXX XXXX                                                                                                    |
| I acknowledge that my name and masked FIN will be shown to my nominated buddy in FWMOMCare.                                      |
| SAVE CHANGES                                                                                                    |
|                                                                                                    |
|                                                                                                    |

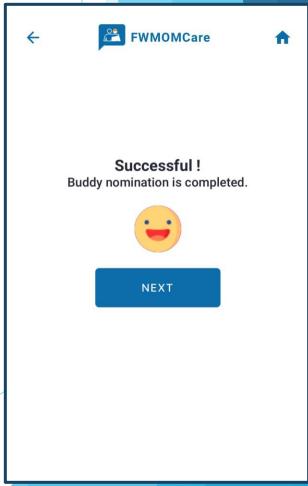

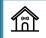

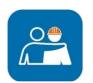

### FWMOMCare App – Remove Nominated Buddy

### **STEP 1:** In Profile page, scroll to BUDDY

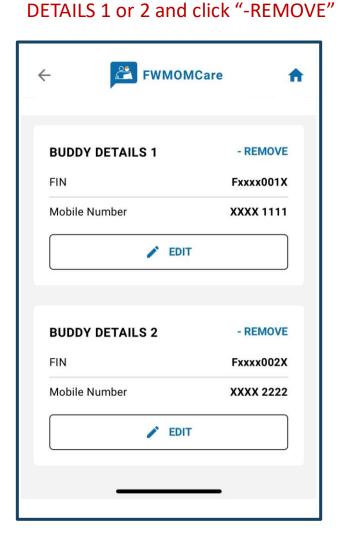

### STEP 2:

Click "OK" to confirm. Otherwise, click "Cancel".

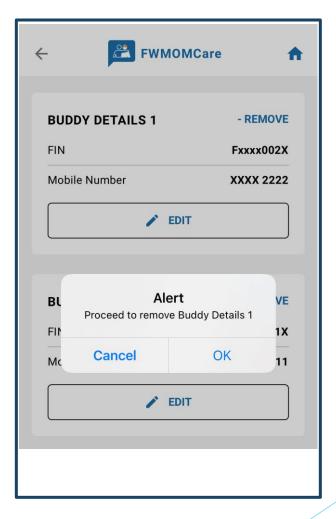

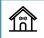

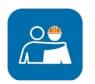

### FWMOMCare App – Report Health 1 of 3

**STEP 1:** Report Health can be found on the Menu / Home Page

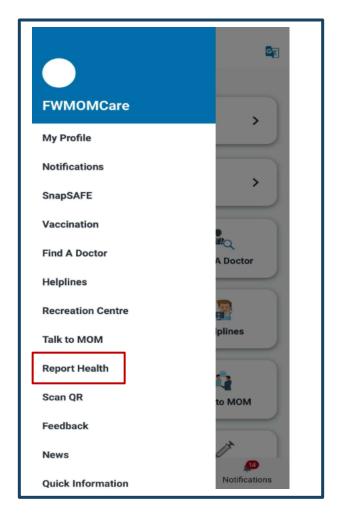

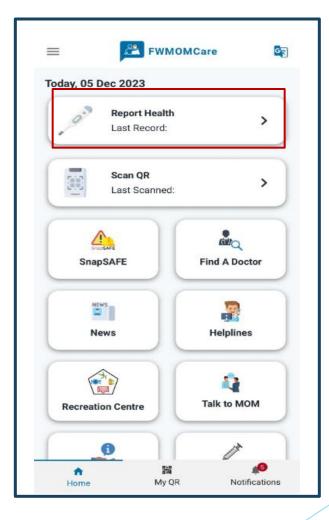

STEP 2: When done, click "SUBMIT"

| <b>←</b> | FWMOMCare •                 |               |  |
|----------|-----------------------------|---------------|--|
| REPO     | PRT HEALTH                  | €)<br>HISTORY |  |
|          | Temperature                 | (Optional) °C |  |
| NA<br>NA | Cough                       | Yes No        |  |
| (5)      | Sore Throat                 | Yes No No     |  |
| ψ        | Runny Nose                  | Yes No No     |  |
| 4        | Shortness of<br>Breath      | Yes No        |  |
|          | Chest Pain                  | Yes No No     |  |
| <b>Q</b> | Oxygen Saturation<br>(SpO2) | (Optional)    |  |
| \$       | Heart Rate<br>(BPM)         | (Optional)    |  |
| SUBMIT   |                             |               |  |

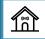

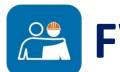

## FWMOMCare App – Report Health 2 of 3

### **COMPLETED:**

Successful Message

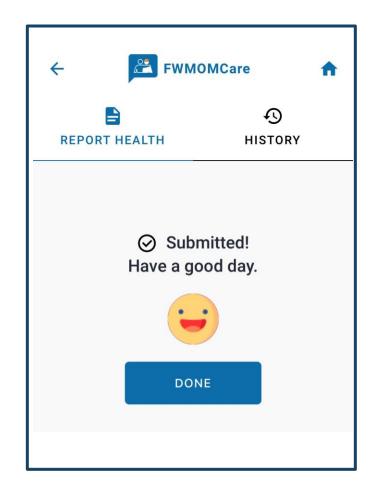

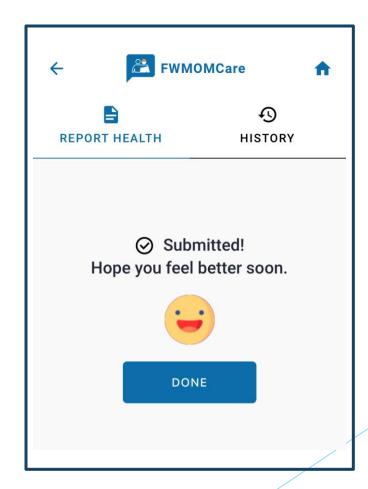

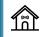

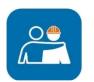

### FWMOMCare App – Report Health 3 of 3

#### **REPORT HEALTH HISTORY:**

You can now view Today's / Past 7 days records

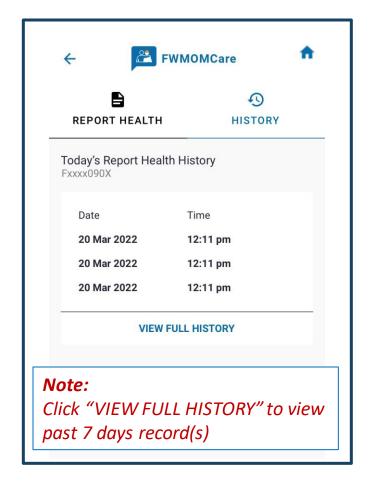

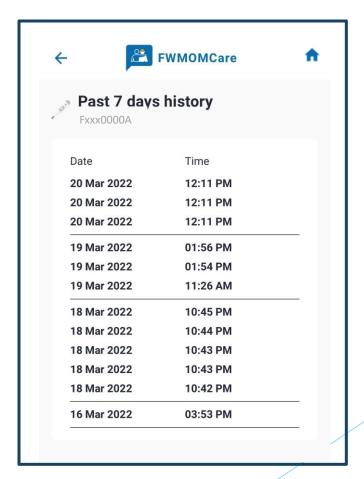

### 1 of 3

Step 1: Scan QR can be found on the Menu / Home Page

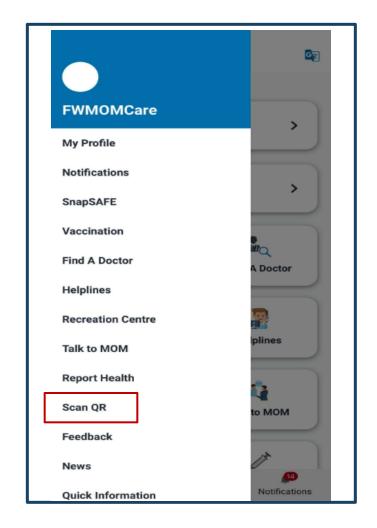

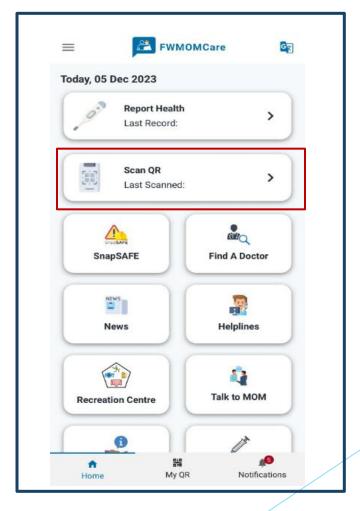

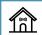

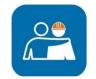

### FWMOMCare App – Scan QR (Safe@Home)

2 of 3

#### STEP 2:

Scan the QR code in your room. Allow app to access camera in your mobile phone settings.

### **COMPLETED:**

Successful Message

#### **SCAN HISTORY**

You can now view Today's / Past 7 days records

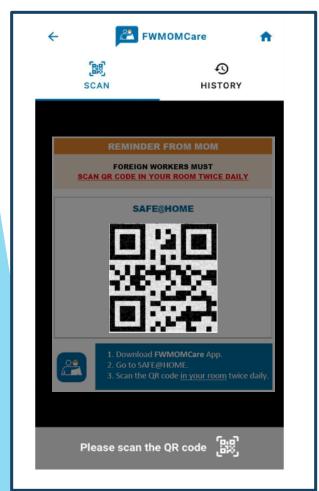

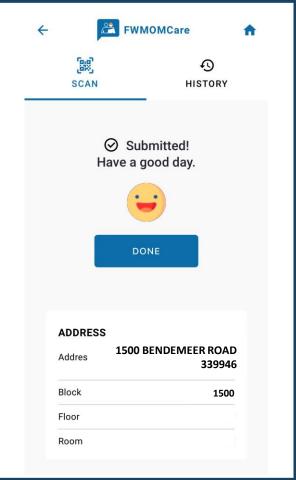

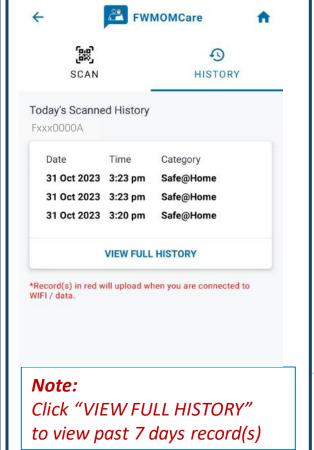

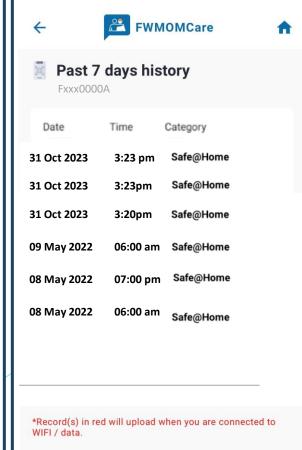

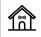

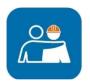

### FWMOMCare App – Scan QR (Others)

3 of 3

#### **STEP 2:**

Scan authorized QR codes including code from go.gov.sg Allow app to access camera in your mobile phone settings.

### **COMPLETED:**

Successful Message

#### **SCAN HISTORY**

You can now view Today's / Past 7 days records

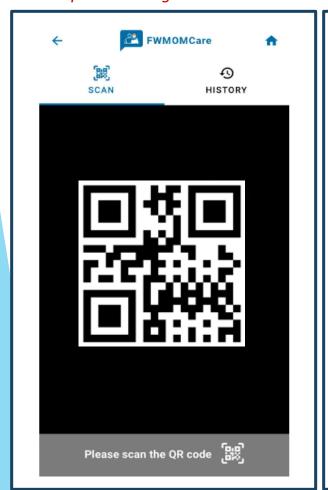

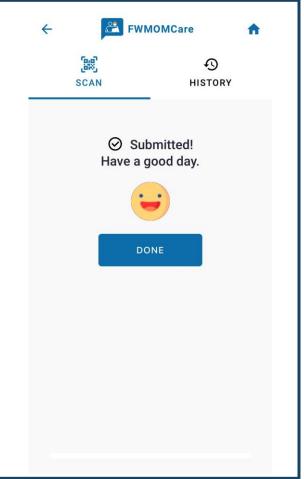

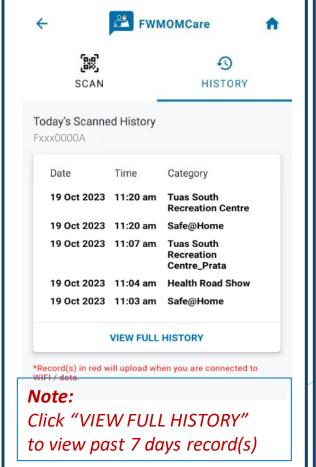

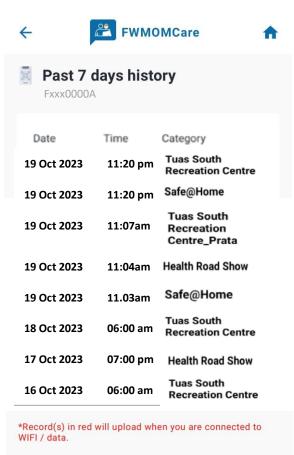

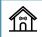

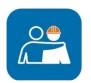

### FWMOMCare App — SnapSAFE

STEP 1: SnapSAFE can be found on your Home Page.

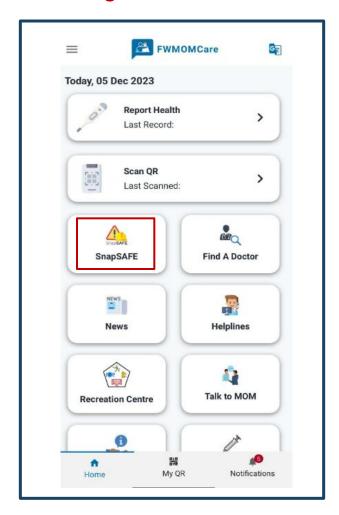

### STEP 2:

Once SnapSAFE is selected, you will be redirected out of FWMOMCare

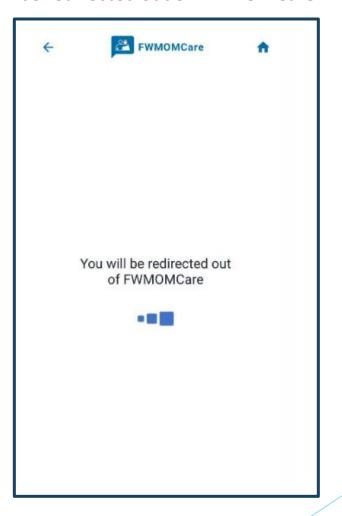

### Step 3:

You will be redirect to service2.mom.gov.sg

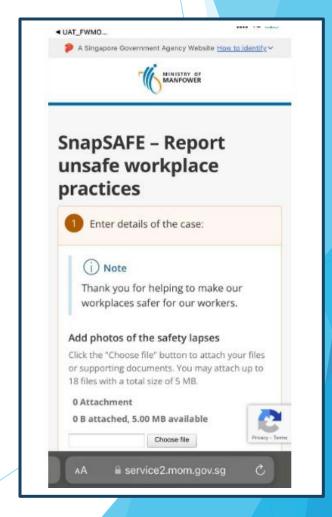

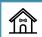

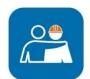

### FWMOMCare App — Home Page / Notifications / News

#### **HOME PAGE:**

Report Health and Scan QR will display last record's date / time (if any)

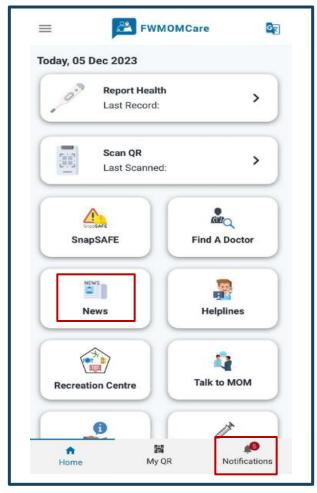

#### **NOTIFICATIONS:**

Unread notifications will be indicated with a red dot

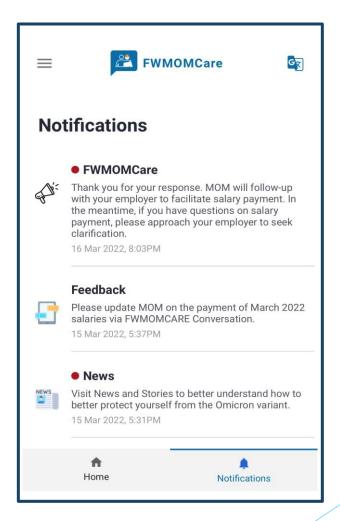

#### **NFWS:**

View the latest Updates / Advisories here

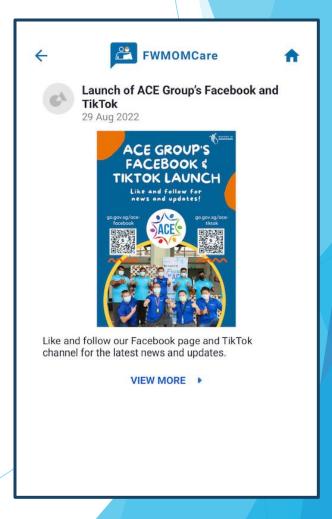

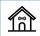

### FWMOMCare App – Banner

### STEP 1:

List of published Banner will only be displayed on top of Home Page if available

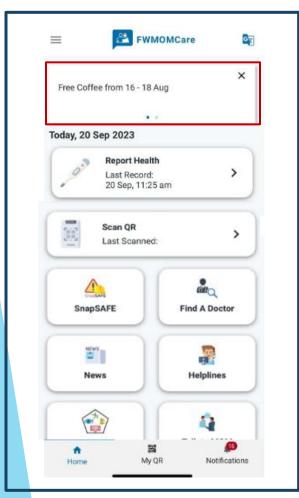

### STEP 2:

Swipe left or right to view other banners.

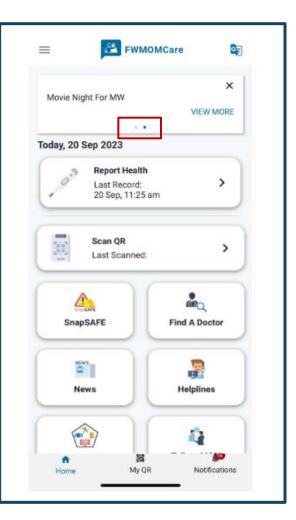

### **STEP 3:**

Click "VIEW MORE" to be redirected to the intended page accordingly

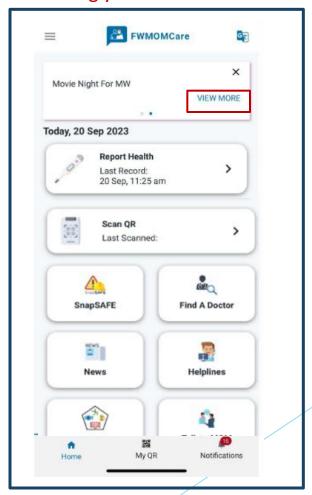

#### **STEP 4:**

Click "X" to prevent banner from showing for the day. Banner will re-appear the next day.

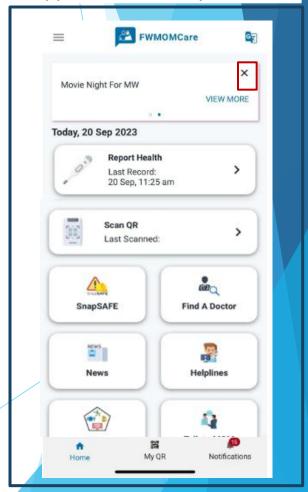

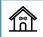

### FWMOMCare App – Feedback 1 of 2

### **STEP 1:** Click "Feedback" from Menu

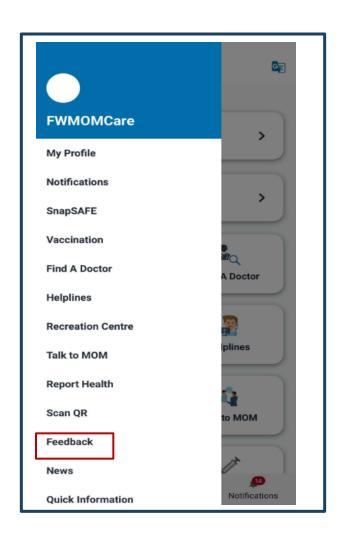

### **STEP 2:**

List of available surveys / feedback will be displayed

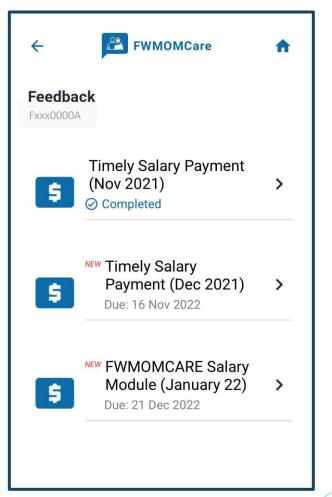

#### **STEP 3:**

View details of survey / feedback Click "NEXT" to proceed

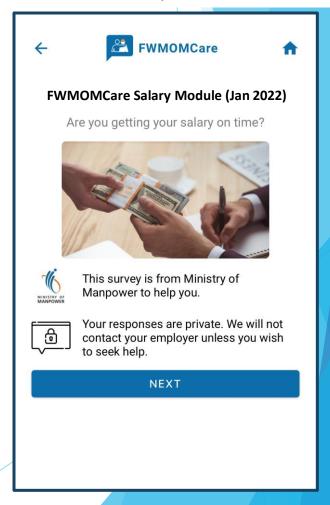

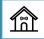

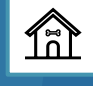

### FWMOMCare App – Feedback 2 of 2

### **STEP 4:**

Click "NEXT" to go to next question or "Cancel" to close.

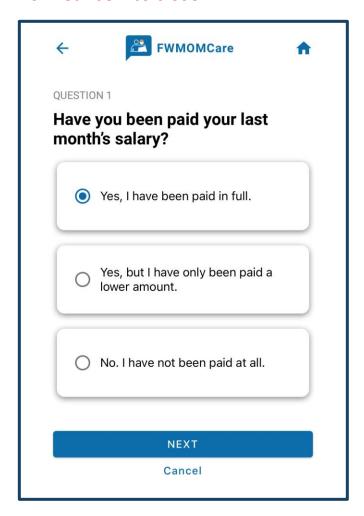

#### **COMPLETED:**

Successful Message

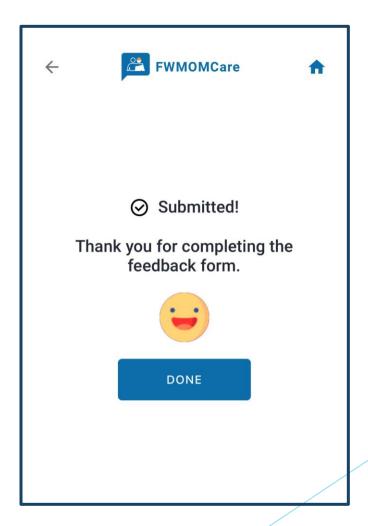

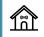

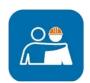

### FWMOMCare App – Helplines

#### **HELPLINES:**

Display Ministry of Manpower (MOM), Mental Health and Emergency Hotlines

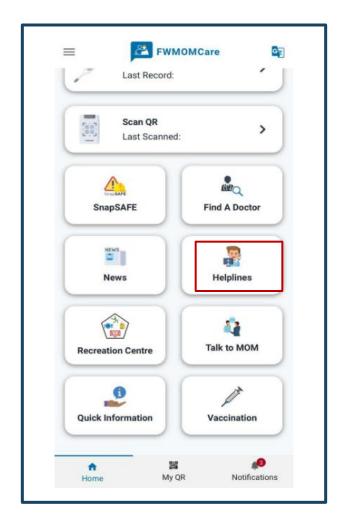

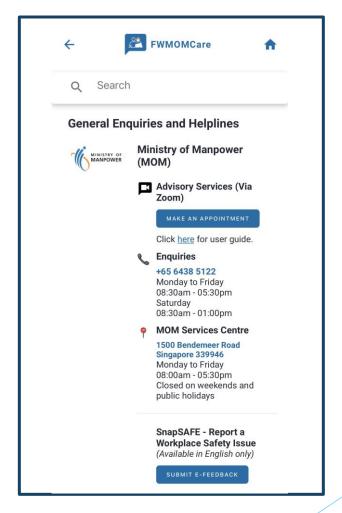

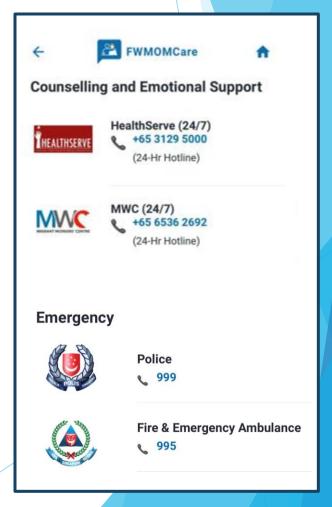

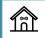

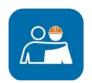

### FWMOMCare App – Recreation Centre

### STEP 1:

Recreation Centre can be found on your **Menu/Home Page**.

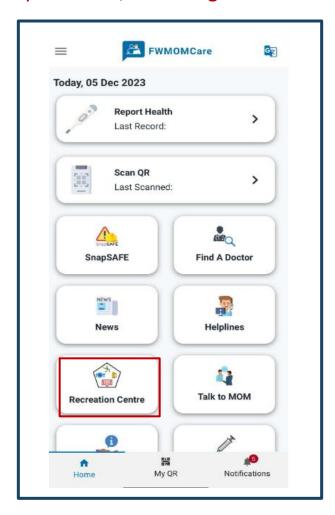

### STEP 2:

Redirected to Booking.SG site to book your facilities.

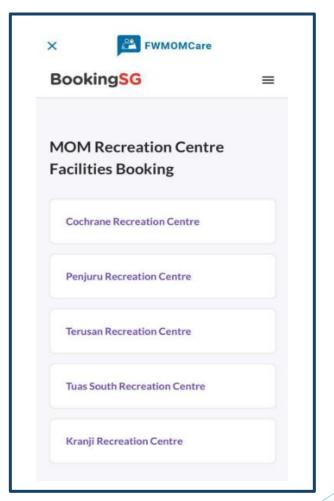

Scan on the QR code below to find out more!

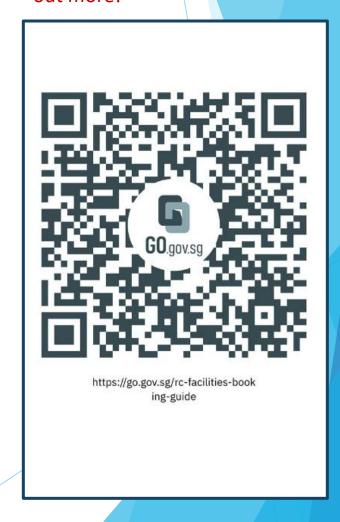

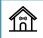

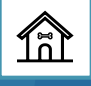

## FWMOMCare App – My QR

### **STEP 1:** My QR can be found on your **Home** Page.

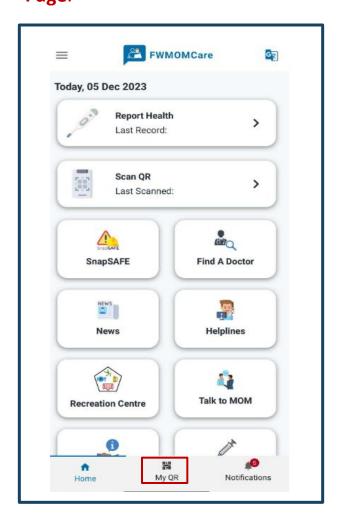

### STEP 2:

Once My QR is selected you will see a QR Code.

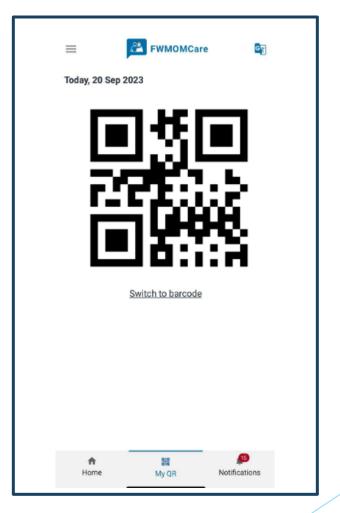

### Step 3:

You can switch to a barcode code format by clicking "Switch to barcode"

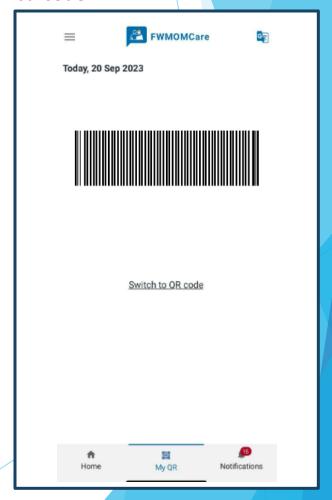

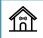

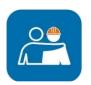

### FWMOMCare App — Talk to MOM 1 of 3

**STFP 1:** Talk to MOM can be found on your Menu / Home Page.

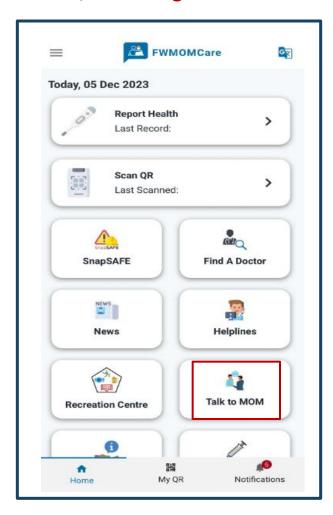

STEP 2: Verify personal details

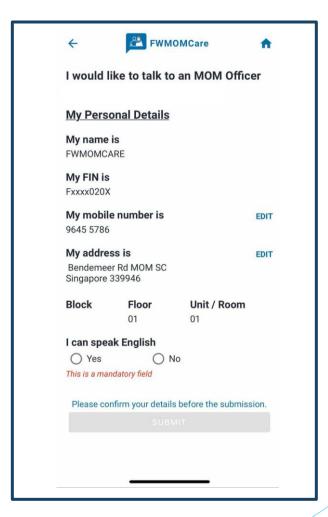

Step 3:

Select "Yes" if you can speak English Otherwise, click "No".

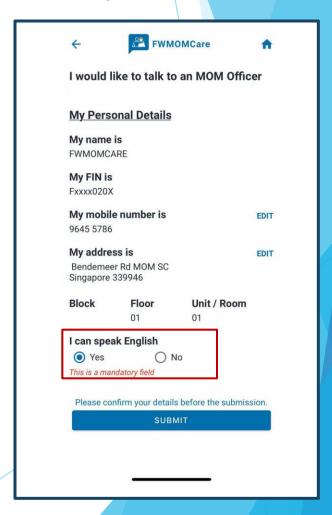

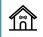

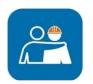

### FWMOMCare App – Talk to MOM 2 of 3

### **STEP 4:**

Click "Submit" for MOM to contact you.

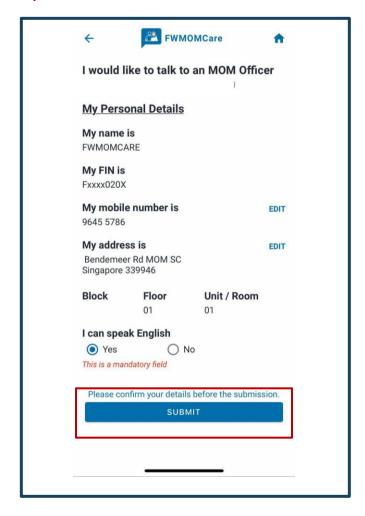

#### **STEP 5:**

Click "Yes" to confirm. Otherwise, click "No".

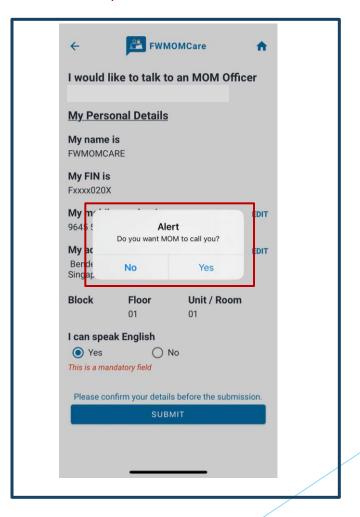

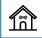

### FWMOMCare App – Talk to MOM 3 of 3

### STEP 6:

Successful Message

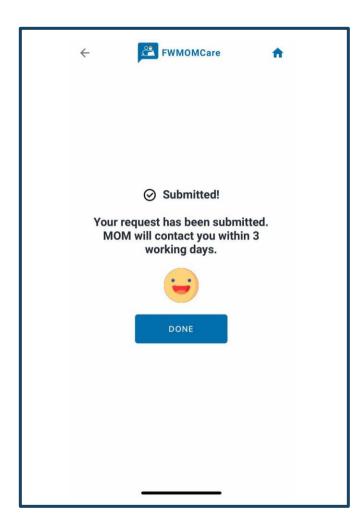

### **STEP 7:**

Last submitted date and time will be shown. Next request can only be submitted after 3 days.

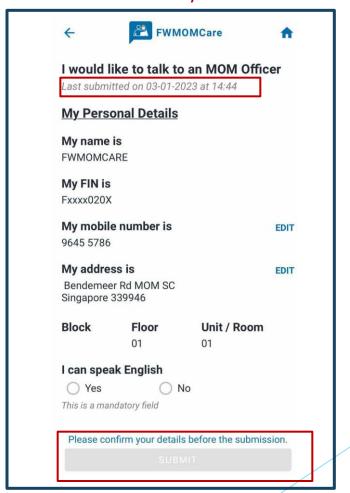

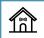

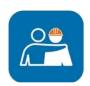

### FWMOMCare App – Quick Information 1 of 2

### **QUICK INFORMATION:**

Quick Information can be found on the Menu / Home Page

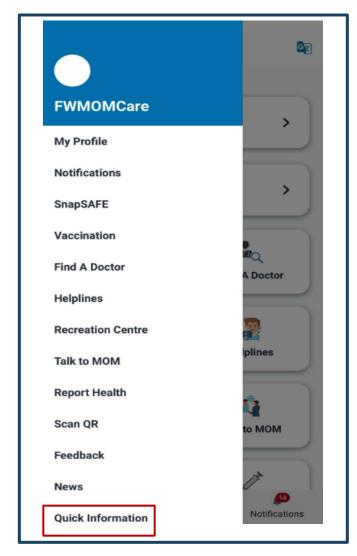

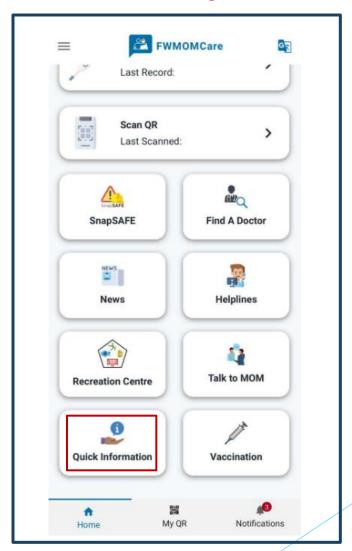

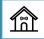

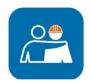

### FWMOMCare App — Quick Information 2 of 2

#### **EXAMPLE**

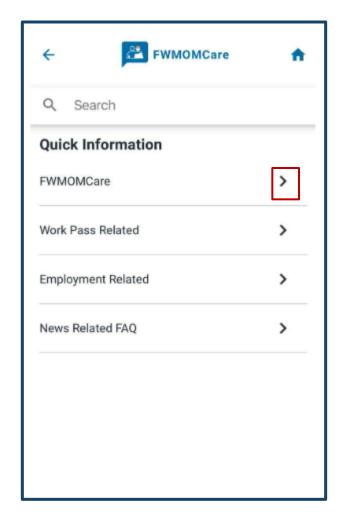

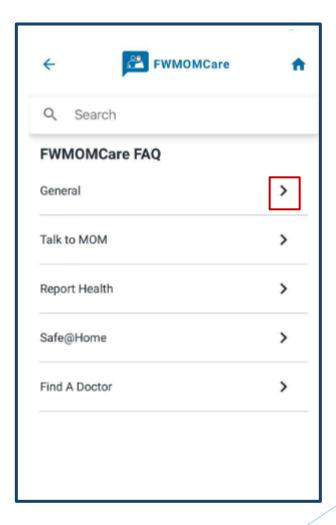

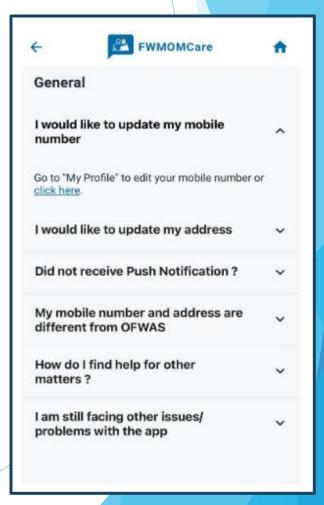